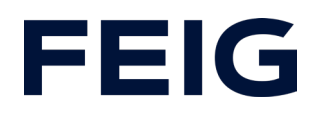

# Application example for using an RCCA-A with HMI

### **Contents**

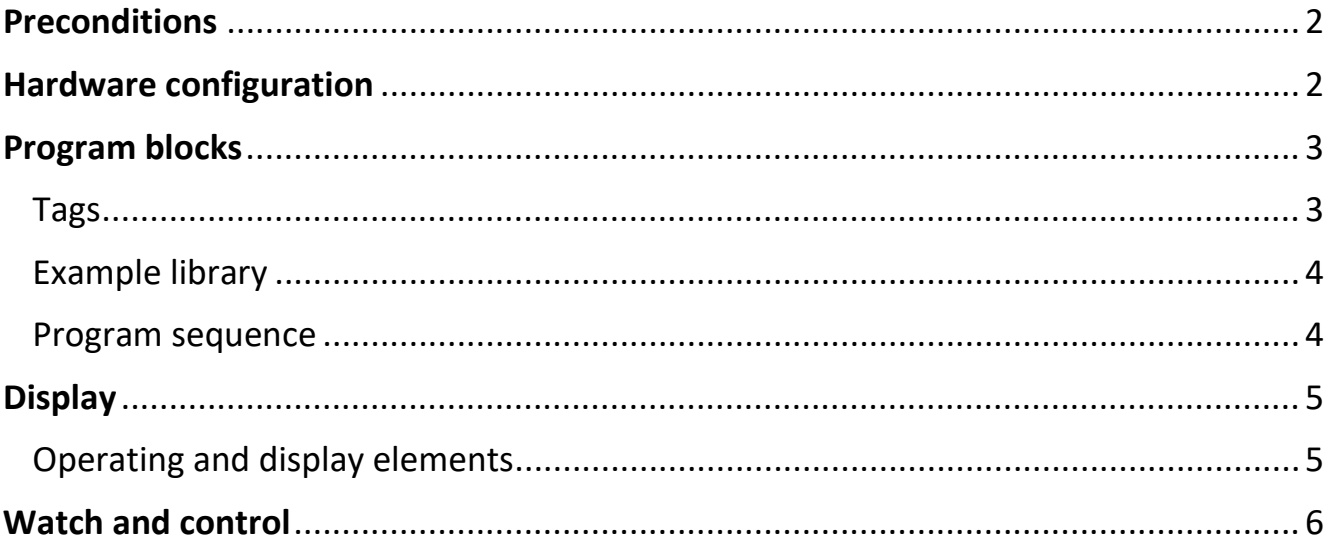

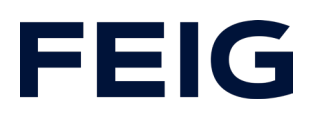

#### <span id="page-1-0"></span>**Preconditions**

To understand this example, the following components are required: RCCA-A with current firmware (V1.0.30 or newer) GSMDL file for the TST RCCA, Siemens S7-1200 PLC, Siemens TIA Portal development environment not older than version V15. TST FUF2/FU3F with activated RCCA functionality and activated parameter P.804 = 1.

To simplify the interaction between PG, PLC and RCCA, the use of an Ethernet switch is recommended. The address range of the adapter used in the PG must be set to 192.168.0.xxx/24.

#### <span id="page-1-1"></span>**Hardware configuration**

Create a new project and add your control unit to the project. In the example, a Siemens S7-1211C DC/DC/DC is used. ProfiNet® support is a prerequisite for communication via an RCCA-A.

If you have already integrated the GSDML into your project, select the hardware variant "TST-RCCA-A" from the hardware catalogue under "Other field devices" -> "PROFINET IO" -> "I/O" -> "FEIG ELECTRONIC GmbH" -> "Door control" and add it to your project.

Add a display device to the project, in the example KTP400 Basic PN. Make sure that they are compatible with each other. The example device also communicates via ProfiNet®.

Establish the ProfiNet connection between the control unit, RCCA and HMI under "Network view". To simplify subsequent interaction with the control unit, wire the network as shown in Fig. 1. Operation according to Fig. 2 in productive mode would also be possible but would make it more difficult to change and monitor the control programme.

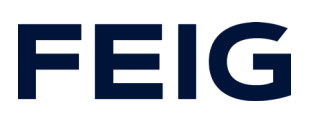

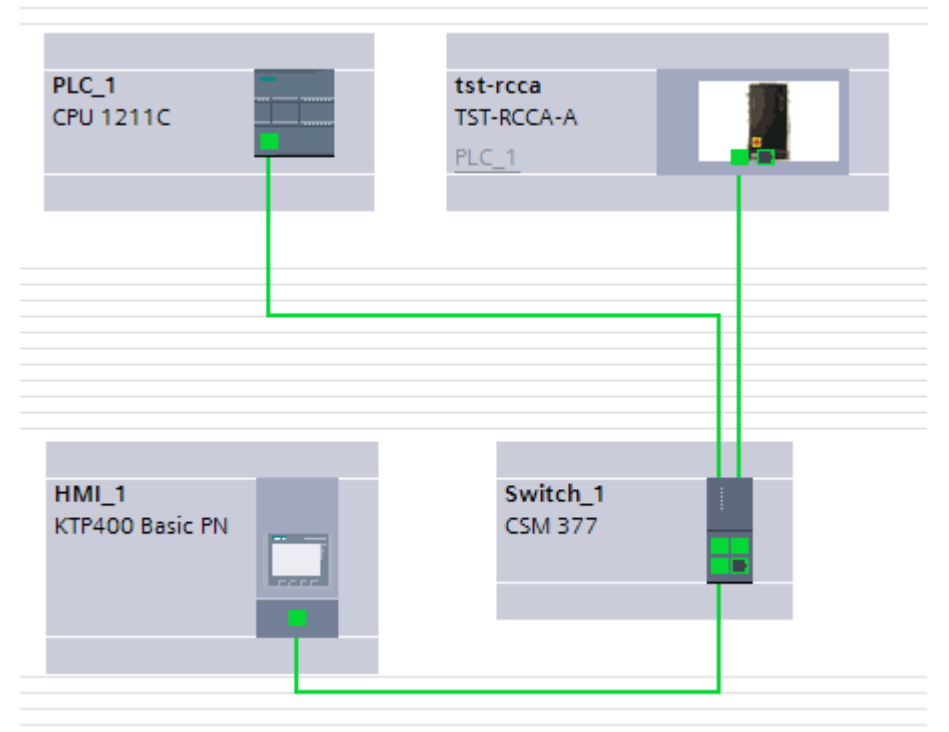

*Figure 1: Wiring with switch*

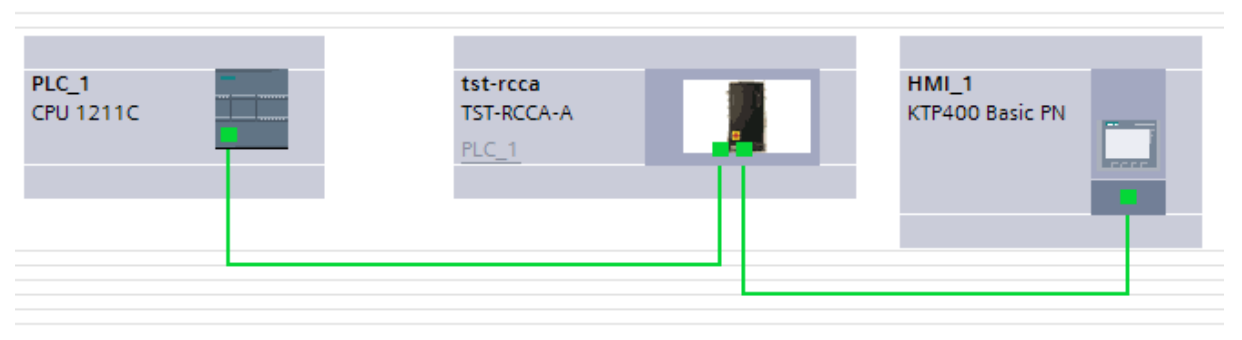

*Figure 2: Wiring without switch*

#### <span id="page-2-0"></span>**Program blocks**

#### <span id="page-2-1"></span>*Tags*

The example project contains all the variables necessary to demonstrate functionality. Further variables can be created and evaluated as required.

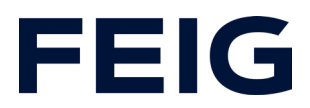

#### <span id="page-3-0"></span>*Example library*

All function modules used are also contained in the "Feig RCCA incl. HMI V1.1" library and are used in the project. Other image modules used come from the Siemens standard library provided during software installation.

#### <span id="page-3-1"></span>*Program sequence*

The program is processed cyclically in OB1 of the control programme. Create a sequence according to the scheme: Read data, edit commands, write data.

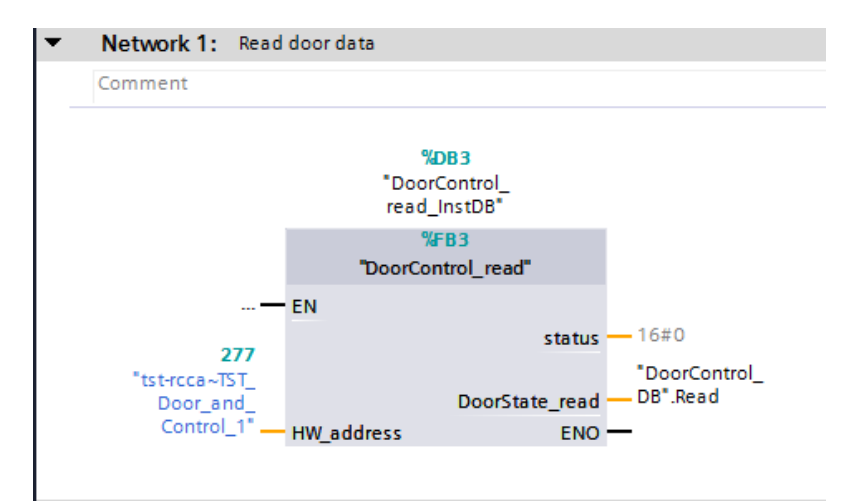

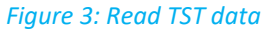

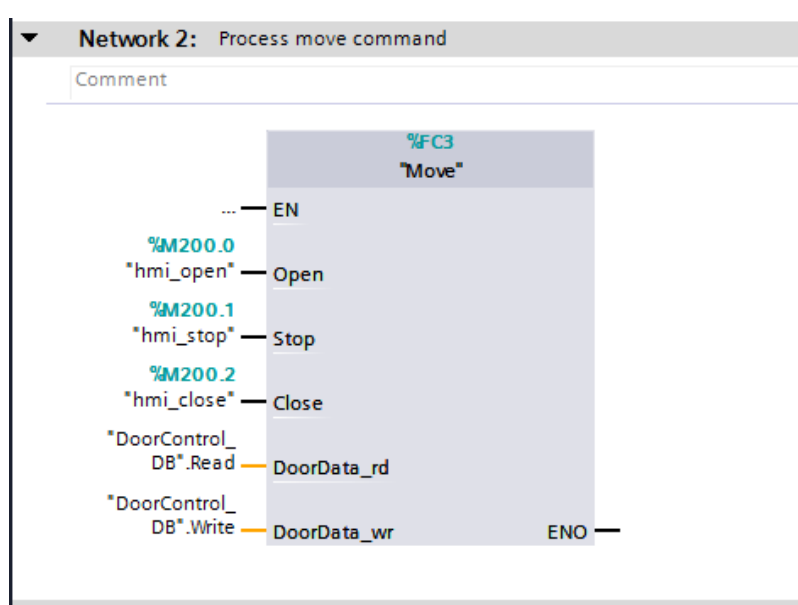

*Figure 4: Evaluate movement command from HMI*

# FEIG

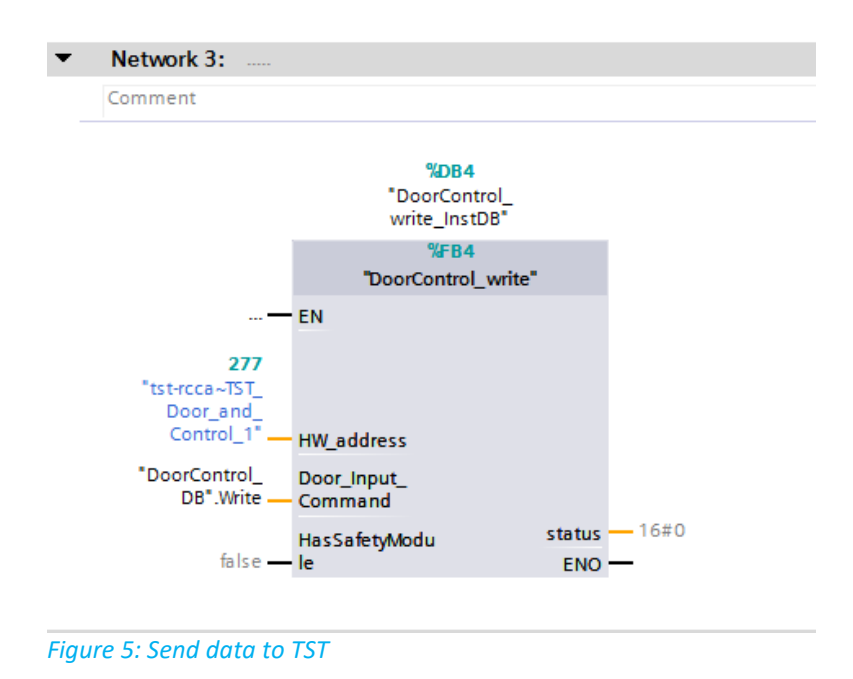

The hardware address of the module "RCCA\_A~TST\_Door\_and\_Control\_1" can be found in the PLC variables under "Standard variables".

## <span id="page-4-0"></span>**Display**

The visualisation shown in the example can only be an indication of how the control unit can be integrated into an HMI. Due to the large number of display devices and visualisation requirements, this is only a rudimentary demonstration of the possibilities.

#### <span id="page-4-1"></span>*Operating and display elements*

The "Feig RCCA incl. HMI V1.1" library contains an example page of an HMI with a visualisation element that is modelled on the physical keypad of the door control unit (Fig. 6) and can be used to control the door. However, there are no limits to the user when it comes to implementing the control unit. Interaction with the RCCA works in the same way as with any field device.

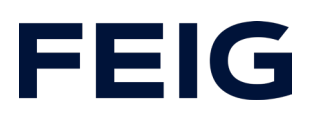

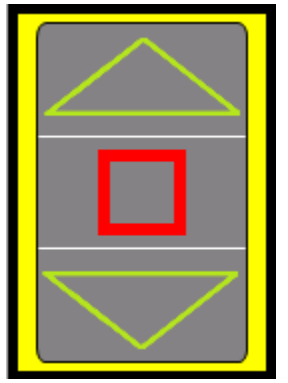

*Figure 6: Virtual keyboard*

All other image modules come from the Siemens standard library and can be used freely.

#### <span id="page-5-0"></span>**Watch and control**

Now translate and transfer the hardware configuration and control programme for both the PLC and HMI. Interaction can now take place entirely via the HMI.

When controlling inputs, please note that a function must be assigned to the corresponding input in the door control configuration.

All other available door control information can be called up via the DB "DoorControl\_DB".